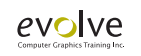

Return Address: 159 Western Ave W Suite A457 Seattle, WA 98119

**ANOVS** 

#### **arrive smart. leave smarter.<sup>™</sup>
www.evolveseattle.com**

**IN THIS ISSUE:** *Investing in Training.* **Whether you're a small startup or a Fortune 500 company, providing training for your employees is one of the best investments you can make. Page3.**

*CSS Master Class.* **This educational seminar for experienced web designers will teach you how to get the most out of cascading style sheets to create state-of-the art web pages. Page 3**

**Yield**

#### **Adobe Creative Suite 6 Master Class**

Adobe Creative Suite CS6 Master Class is officially hitting the road! Beginning in Seattle and moving on to Portland, the Midwest and eventually several cities on the East Coast, this educational seminar will teach you how to use the many new features in Adobe CS6. Designed for experienced users of previous versions of the Creative Suite, this two-day seminar covers all of the major new features in Photoshop, Illustrator, Dreamweaver, InDesign, and Acrobat X. In addition to the course training materials, the seminar features several prominent guest speakers, online support materials, and a free tote bag to the first 50 people who sign up.

Given the rapidly evolving digital publishing scene, this seminar is a must for anyone who is considering electronic distribution of content. It will explain how you can use Adobe software to create virtually any kind of digital publication for tablets, eReaders, and smartphones. Unleash your creative power and stay ahead of the curve by getting the most out of Adobe CS6.

> *Have any ideas for us? We welcome your suggestions on new classes, seminars, and trends. Send an email with the subject "My Recommendations" to info@evolveseattle.com*

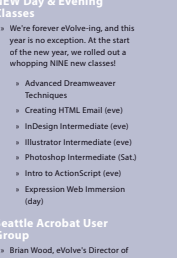

**the BUZZ**

» Brian Wood, eVolve's Director of Training, continues as Chapter Leader of the Acrobat Users Group. The next meeting is on Wednesday, June 21 at Adobe University in Fremont. The meeting topic will be posted at eVolve's website a week before the event. The event is free and refreshments will be served. First arrivals get seats.

**4** eVolve Newsletter

**John Q.**  Senior Administrator Faccummy nibh enibh ex et adigna consed tat, commy nim ver il el dolortio conulputatum vendre modipsuscing etum vel ipit delit luptatu. Exercil iquipit iliquis. **Molly H.**  In-house Counsel Azzriure dolobore duisit lummy nos nulput iriusci llametuero do consequipit. Exercil iquipit iliquis adit utpatem zzriusto duisis at nibh el inci ex endiatem.

**Customer Testimonials**

> **Amy O.** Senior Designer Faccummy nibh enibh ex et adigna consed tat, commy nim ver il modipsuscing etum vel ipit delit luptatu. Exercil iquipit iliquis adit . **John C.**  Creative Director Exercil iquipit iliquis adit utpatem zzriusto duisis at nibh el inci ex endiatem. Azzriure dolobore duisit lummy

Photo by KY Studio Photo by Emily Mills

Photo by Robin Cruise

Photo by Focus Photos Photo by Focus Photos

Photo by Focus Photos

**Jeff G.** Sales Faccummy nibh enibh ex et adigna consed tat, commy nim ver il el dolortio conulputatum vendre modipsuscing etum vel ipit delit luptatu. Exercil iquipit iliquis adit utpatem zzriusto duisis at nibh el inci ex endiatem zzriure dolobore duisit lummy. **Hannah B.**  Creative Director Exercil iquipit iliquis adit utpatem zzriusto duisis at nibh el inci ex endiatem. Azzriure dolobore duisit lummy

Les blocs d'InDesign peuvent contenir du texte ou des images, et des couleurs peuvent leur être appliquées. Les blocs offrent un contrôle étendu et une grande souplesse dans la mise en page.

**www.evolveseattle.com<br>T 555.555.5555<br>F 555.555.5555** 

## **Travailler avec les objets**

# **4**

#### **Au cours de cette leçon, vous apprendrez à :**

- travailler avec les calques ;
- **•**  créer et modifier des blocs de texte et de graphique ;
- **•**  importer des graphiques dans des blocs graphiques ;
- importer plusieurs graphiques dans une grille de blocs ;
- **•**  rogner, déplacer et mettre à l'échelle un graphique ;
- **•**  ajouter des titres aux blocs graphiques ;
- **•**  changer la forme des blocs ;
- **•**  placer le texte autour d'un bloc graphique ;
- **•**  créer des blocs complexes ;
- **•**  convertir des formes de bloc en autres formes ;
- modifier et aligner des objets;
- sélectionner et modifier plusieurs objets.

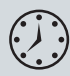

Cette leçon dure environ quatre-vingt-dix minutes.

#### **Mise en route**

● **Note** : Si vous ne l'avez pas déjà fait, copiez les fichiers de cette leçon – qui se trouvent sur le CD-ROM Adobe InDesign CS6 Classroom in a Book – sur votre disque dur. Reportez-vous à la section "Copie des fichiers d'exercices de Classroom in a Book" de l'introduction.

Dans cette leçon, vous allez travailler sur deux planches qui composent une lettre d'information de quatre pages. Vous ajouterez du texte et des images et modifierez la disposition pour obtenir la mise en page souhaitée.

- **1.** Pour vous assurer que les préférences et les paramètres par défaut d'Adobe InDesign CS6 correspondent à ceux de cette leçon, déplacez le fichier InDesign Defaults en suivant la procédure détaillée à la section "Enregistrement et restauration du fichier InDesign Defaults" de l'Introduction.
- **2.** Lancez InDesign. Afin que les panneaux et les commandes de menus soient les mêmes que ceux de cette leçon, choisissez Fenêtre > Espace de travail > [Avancé] puis Fenêtre > Espace de travail > Réinitialiser Avancé. Pour commencer le travail, vous allez ouvrir un document InDesign qui est partiellement réalisé.
- **3.** Choisissez Fichier > Ouvrir, puis ouvrez le fichier 04 a Start.indd dans le dossier Lesson\_04 du dossier Lesson se trouvant lui-même dans le dossier InDesignCIB de votre disque dur.
- 4. Choisissez Fichier > Enregistrer sous, renommez le fichier 04\_Objects.indd et enregistrez-le dans le dossier Lesson\_04.
- **5.** Pour voir à quoi ressemblera le document final, ouvrez le fichier 04 b End.indd qui se trouve dans le même dossier. Ce document peut rester ouvert pour vous servir de référence. Lorsque vous êtes prêt à revenir au document de la leçon, choisissez Fenêtre > 04\_Objects.indd.

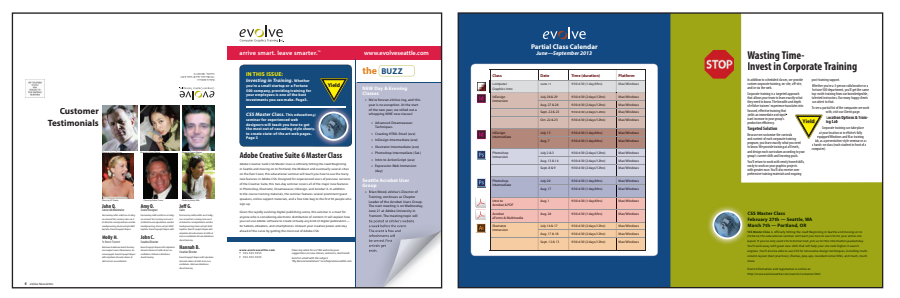

la lettre d'information avec laquelle vous allez travailler contient deux planches de deux pages en vis-à-vis. Celle de gauche contient la page 4 (la page de derrière) et la page 1, la page de couverture. Celle de droite contient la page 2 et la page 3 (la planche du centre). Vous voyez ici le résultat final.

## **Utilisation de calques**

Par défaut, un nouveau document contient un seul calque (appelé *Calque 1*). Vous pouvez le renommer et en ajouter d'autres. En plaçant des objets sur différents calques, vous les organisez afin d'en faciliter la sélection et la modification. Avec le panneau Calques, vous pouvez aussi sélectionner, afficher, modifier et imprimer les calques individuellement, par groupes ou tous ensemble.

Le document 04\_Frames.indd comprend deux calques. Vous les manipulerez et découvrirez comment leur ordre et la disposition des objets qu'ils contiennent peuvent influer sur la conception du document.

#### **À propos des calques**

Représentez-vous les calques comme des feuilles transparentes placées les unes sur les autres. lorsque vous créez un objet, vous le placez sur le calque de votre choix et vous le déplacez d'un calque à l'autre. Chaque calque contient son propre jeu d'objets.

Le panneau Calques (Fenêtre > Calques) affiche la liste des calques du document et permet d'en créer, de les gérer et d'en supprimer. Dans InDesign CS6, il permet d'afficher les noms de tous les objets d'un calque et d'afficher, de masquer ou de verrouiller chacun d'eux. Cliquez sur le triangle en regard du nom d'un calque pour développer ou masquer les noms de ses objets.

L'utilisation de plusieurs calques permet de créer et de modifier des zones ou certains types de contenus dans un document sans en affecter d'autres. Si, par exemple, l'impression de votre document est lente en raison de nombreux graphiques volumineux,

vous pouvez destiner un calque au texte, puis au moment de sa relecture, masquer tous les autres calques et imprimer rapidement le seul calque de texte. les calques permettent aussi, par exemple, d'afficher différents concepts de composition pour la même maquette ou différentes versions de publicités, selon le public.

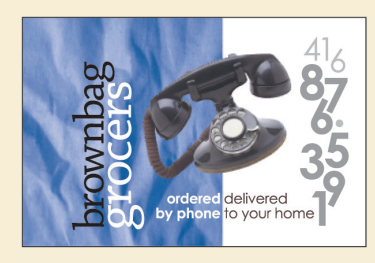

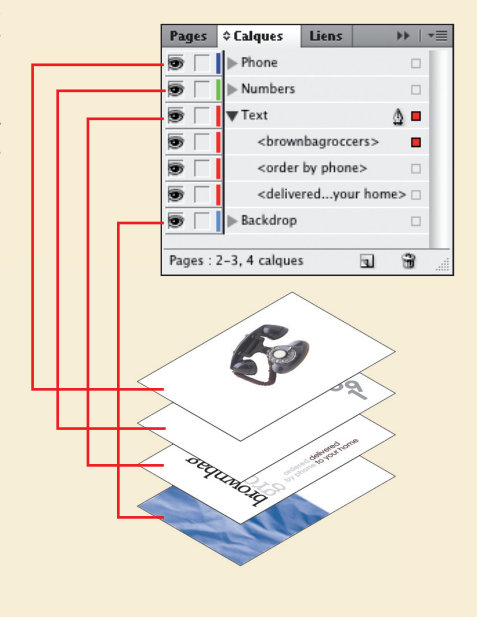

- **1.** Cliquez sur l'onglet Calques ou choisissez Fenêtre > Calques pour ouvrir le panneau Calques.
- **2.** Si le calque Text n'est pas sélectionné dans le panneau Calques, cliquez dessus. Notez qu'une icône de plume ( $\sum$ ) s'affiche à droite de son nom. Elle indique que ce calque est actif et que tout ce que vous importez ou créez y sera placé. La surbrillance signale que le calque est sélectionné.
- **3.** Cliquez sur le petit triangle en regard du nom du calque Text. Tous les groupes et les objets de ce calque s'affichent en dessous du nom. Utilisez la barre de défilement du panneau pour afficher les noms de la liste et cliquez sur le triangle pour les masquer de nouveau.
- **4.** Cliquez sur l'icône d'œil ( $\circledast$ ) à gauche du calque Graphics. Tous ses objets sont masqués. L'icône d'œil permet d'activer ou de désactiver l'affichage d'un calque. Lorsque vous le désactivez, une case vide remplace l'icône d'œil. Cliquez sur cette case pour afficher de nouveau le contenu du calque.

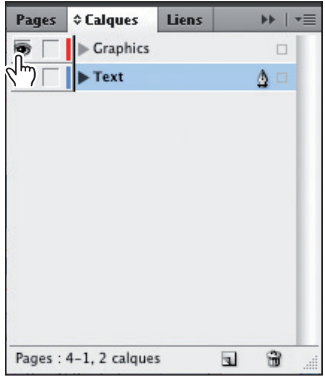

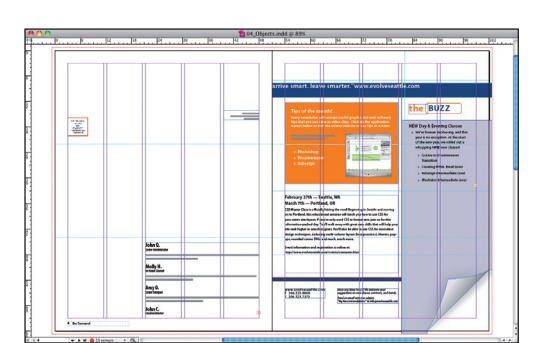

Masquez le contenu du calque. La planche avec le contenu masqué.

- **5.** Activez l'outil Zoom  $(Q)$  pour zoomer sur le bleu foncé de la page 1.
- **6.** Avec l'outil Sélection (**)**, déplacez le pointeur sur l'image Yield. Notez le rectangle en surbrillance bleue autour du bloc. Cette bordure bleue indique que le bloc se trouve sur le calque Text, auquel on a attribué la couleur bleue. Un anneau transparent, appelé *saisie du contenu*, s'affiche au centre du bloc. Lorsque vous déplacez le pointeur dans la saisie du contenu, il se transforme en main.
- **7.** Déplacez le pointeur dans le bloc graphique circulaire en dessous du panneau Yield. Notez que le bloc possède une surbrillance rouge, la couleur attribuée au calque Graphics.

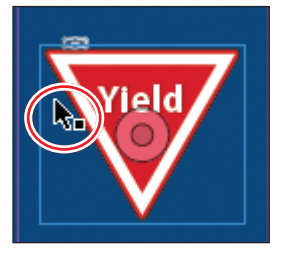

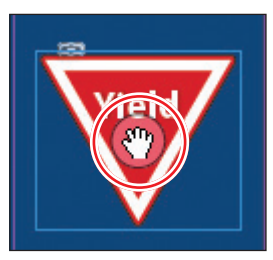

graphique. le graphique dans le bloc.

Cliquez et faites glisser lorsque le pointeur Cliquez et faites glisser lorsque le pointeur Flèche s'affiche afin de déplacer le bloc Main s'affiche afin de déplacer uniquement avec le

**8.** Déplacez à nouveau le pointeur vers le graphique Yield et assurez-vous que le pointeur Flèche est actif et cliquez dans le bloc d'image pour le sélectionner.

Dans le panneau Calques, le calque Text est sélectionné et un petit carré bleu s'affiche à droite de son nom. Cela indique que l'objet sélectionné lui appartient. Vous pouvez déplacer des objets d'un calque à un autre en faisant glisser ce carré entre les calques dans le panneau.

**9.** Dans le panneau Calques, faites glisser le carré bleu du calque Text vers le calque Graphics. L'image appartient maintenant au calque Graphics et se trouve être l'objet au sommet des calques.

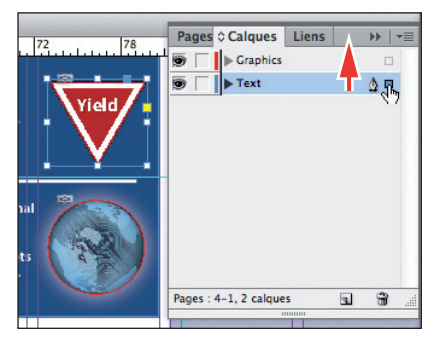

Sélectionnez l'image puis faites glisser Résultat. son icône.

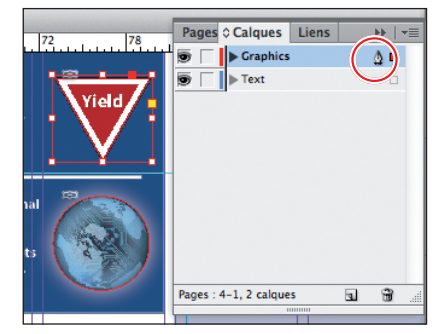

**10.** Cliquez dans la case de verrouillage ( $\bigcirc$ ) du calque Graphics.

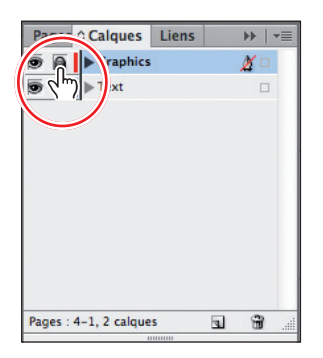

**11.** Choisissez Affichage > Ajuster la page à la fenêtre.

Vous allez maintenant créer un nouveau calque et y déplacer du contenu.

� **Astuce** : Si vous cliquez tout en appuyant sur Alt (Windows) ou sur Option (OS X) sur le bouton Nouveau calque, la boîte de dialogue Nouveau calque s'ouvre. Vous pouvez alors nommer le calque tout en le créant.

Si vous cliquez tout en appuyant sur Ctrl (Windows) ou sur Cmd (OS X) sur le bouton Nouveau calque, le nouveau calque apparaît en dessous de celui qui est sélectionné.

Si vous cliquez tout en appuyant sur Ctrl+Alt (Windows) ou sur Cmd+Option (OS X) sur le bouton Nouveau calque, la boîte de dialogue Nouveau calque s'ouvre et le nouveau calque se place sous celui qui est sélectionné lorsque vous refermez la boîte de dialogue.

**12.** Dans le bas du panneau Calques, cliquez sur le bouton Nouveau calque (**I**). Comme le bloc graphique était sélectionné lors de la création du nouveau calque, il est placé au-dessus du calque Graphics dans le panneau Calques.

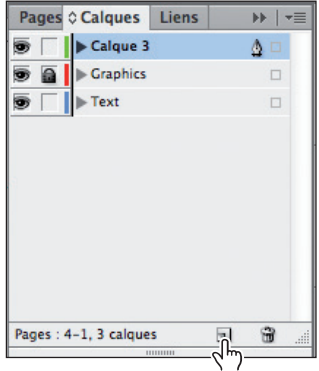

- **13.** Double-cliquez sur le nom du nouveau calque (*Calque 3*) pour ouvrir la boîte de dialogue Options de calque. Renommez-le **Background** (Arrière-plan) puis cliquez sur OK.
- **14.** Dans le panneau Calques, faites glisser le calque Background vers le bas de la liste des calques. Une ligne s'affiche lorsque vous déplacez le curseur au-dessous du calque Text, indiquant que le calque sera déplacé vers le bas lorsque vous relâcherez le bouton.

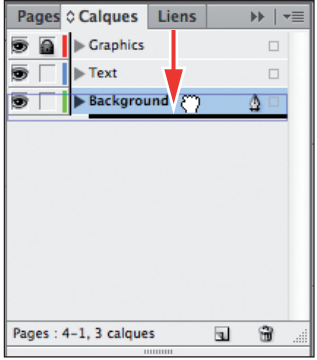

**15.** Choisissez Fichier > Enregistrer.

#### **Les repères commentés**

Les repères commentés apportent une grande flexibilité et permettent de créer des objets et de les positionner précisément. Vous pouvez, en effet, aligner un objet par rapport au centre ou au bord d'un autre objet, par rapport à la ligne centrale horizontale et à la ligne centrale verticale de la page et par rapport aux centres des colonnes et des gouttières. De plus, les repères commentés se dessinent dynamiquement afin de vous fournir une aide visuelle pendant le travail.

Activez les quatre options de repères commentés dans les préférences Repères et table de montage (Édition > Préférences > Repères et table de montage [Windows] ou InDesign > Préférences > Repères et table de montage [Mac OS]) :

- **• Aligner sur le centre de l'objet.** Lorsque vous créez ou déplacez un objet, cette option permet que l'un de ses bords puisse s'aligner au centre d'autres objets placés sur la page ou sur le gabarit.
- **• Aligner sur les bords de l'objet.** Lorsque vous créez ou déplacez un objet, cette option permet que ses bords puissent s'aligner avec les bords d'autres objets placés sur la page ou sur le gabarit.
- **Dimensions intelligentes.** Lorsque vous créez, dimensionnez ou faites pivoter un objet, cette option permet que sa largeur, sa hauteur ou son orientation s'adaptent aux autres objets placés sur la page ou sur le gabarit.
- **Espacement intelligent.** Permet d'organiser rapidement les objets afin d'obtenir une répartition équitable de l'espace.

La commande Repères commentés (Affichage > Grilles et repères > Repères commentés) permet d'activer ou de désactiver cette fonction qui est activée par défaut. Vous pouvez aussi activer/désactiver les Repères commentés à partir du menu Options d'affichage de la barre de l'application.

Pour vous familiariser avec les repères commentés, créez un document d'une page et contenant plusieurs colonnes (dans la boîte de dialogue Nouveau document, indiquez une valeur supérieure à 1 dans le champ Nombre de la section Colonnes).

- 1. Dans le panneau Outils, sélectionnez l'outil Bloc rectangulaire (**X**). Cliquez sur le repère de la marge de gauche, puis faites glisser vers la droite. Vous voyez qu'un repère s'affiche lorsque le pointeur se déplace dans la page et atteint le milieu de la colonne, le centre d'une gouttière et le centre horizontal de la page. Relâchez une fois qu'un repère commenté s'affiche.
- **2.** Toujours avec l'outil Bloc rectangulaire, cliquez sur le repère de la marge supérieure et faites-le glisser vers le bas. Notez que des repères commentés apparaissent lorsque le pointeur atteint le bord supérieur, le centre et le bord inférieur de l'objet que vous venez de créer ainsi que lorsqu'il atteint le milieu de la colonne, le centre d'une gouttière et le centre vertical de la page.
- **3.** Dans une zone vide de la page, créez un objet supplémentaire à l'aide de l'outil Bloc rectangulaire. Faites glisser doucement et observez. Les repères commentés apparaissent lorsque le pointeur atteint un bord ou le centre de n'importe quel autre objet. De plus, lorsque la hauteur ou la largeur du nouvel objet sont égales à la hauteur ou la largeur d'un autre objet, une ligne verticale ou horizontale (ou les deux) apparaît en regard de l'objet que vous créez et de celui aux dimensions correspondantes.
- **4.** Fermez le document sans l'enregistrer.

## **Création et modification de blocs de texte**

Dans la plupart des cas, le texte est placé dans un bloc. [Vous pouvez également activer l'outil Texte curviligne  $\langle \cdot \rangle$  pour placer le texte selon un chemin précis.] La taille et l'emplacement du bloc déterminent l'emplacement du texte dans la page. Les blocs de texte sont créés avec l'outil Texte et peuvent être modifiés à l'aide d'un grand nombre d'outils, comme vous allez le voir dans cette leçon.

#### **Créer et redimensionner des blocs de texte**

Vous allez créer votre propre bloc de texte, modifier sa taille, puis redimensionner un autre bloc de texte.

- **1.** Dans le panneau Pages, double-cliquez sur l'icône de la page 4 pour l'afficher, puis choisissez Affichage > Ajuster la page à la fenêtre.
- **2.** Dans le panneau Calques, sélectionnez le calque Text en cliquant dessus. Tout le contenu que vous allez créer y sera placé.
- **3.** Dans le panneau Outils, sélectionnez l'outil Texte (T). Placez le pointeur à l'endroit où le bord gauche de la première colonne rencontre le repère horizontal situé à environ 22p0 (93,133 mm). Faites glisser pour créer un bloc d'une hauteur d'environ 8p (33,86 mm), allant jusqu'au bord droit de la deuxième colonne.

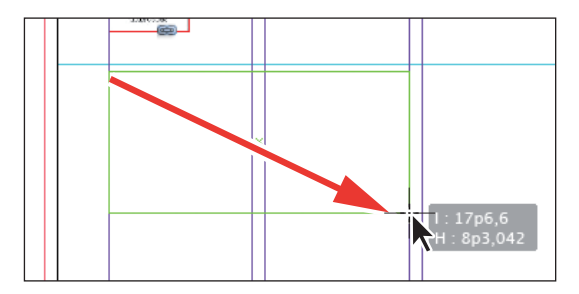

- **4.** Activez l'outil Zoom  $(\mathcal{A})$  pour zoomer sur le bloc de texte, puis sélectionnez l'outil Texte.
- **5.** Dans le nouveau bloc de texte, saisissez **Customer**, appuyez sur les touches Maj+Entrée (Windows) ou Maj+Retour (Mac OS) pour créer un retour à la ligne (sans créer de nouveau paragraphe), puis saisissez **Testimonials**. Cliquez n'importe où dans le texte pour sélectionner la totalité du paragraphe.

Vous allez appliquer un style de paragraphe au texte.

**6.** Cliquez sur l'icône du panneau Styles de paragraphe ou sélectionnez Texte > Styles de paragraphe. Cliquez sur le style Testimonials pour l'appliquer au paragraphe sélectionné.

� **Astuce** : Il n'est pas nécessaire de sélectionner la totalité d'un paragraphe pour lui appliquer un style. Il suffit de placer le curseur dans le paragraphe en cliquant n'importe où dans celui-ci.

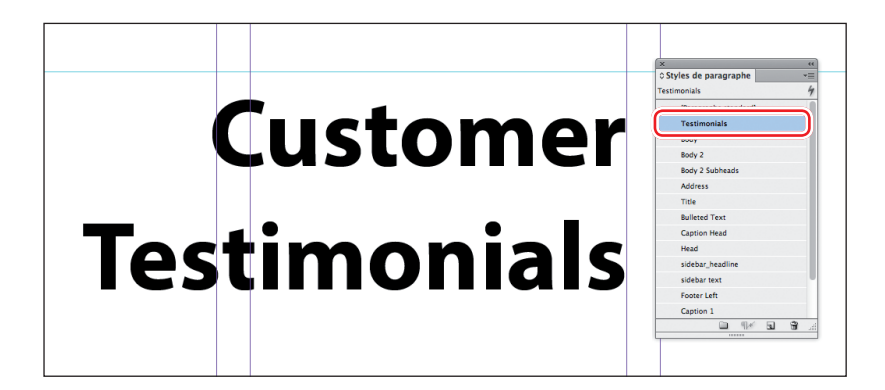

Pour plus d'informations sur les styles, reportez-vous au chapitre 9.

7. Avec l'outil Sélection (k), double-cliquez sur la poignée centrée au bas du bloc sélectionné afin que le bloc s'ajuste verticalement au texte.

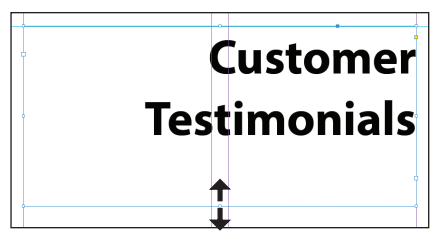

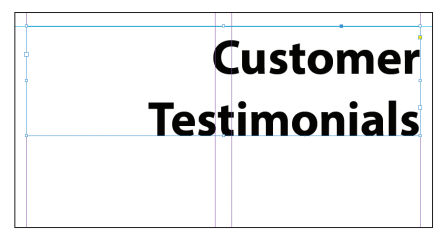

Double-cliquez pour ajuster le bloc. Résultat.

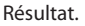

**8.** Choisissez Affichage > Ajuster la planche à la fenêtre, puis appuyez sur la touche Z pour accéder temporairement à l'outil Zoom ou sélectionnez-le  $(Q)$  pour zoomer sur la colonne la plus à droite de la page 1. Avec l'outil Sélection  $(\bigstar)$ , sélectionnez le bloc de texte placé sous le texte "The Buzz". Ce cadre contient le texte "New Day & Evening Classes…".

Le signe plus rouge (+) dans le coin inférieur droit du bloc indique qu'il y a du texte en excès, c'est-à-dire du texte qui n'est pas visible parce que le bloc est trop petit pour le contenir. Vous remédiez à ce problème en modifiant la taille et le la forme du bloc de texte.

**9.** Faites glisser vers le bas la poignée placée au centre du bord inférieur du bloc de texte sélectionné, pour redimensionner le bloc en hauteur jusqu'à ce que le bord inférieur soit aligné avec le repère à 48p0 (203,2 mm) de la règle verticale. Lorsque le pointeur approche du repère, la flèche change d'apparence, ce qui indique que le bloc est sur le point d'atteindre le repère.

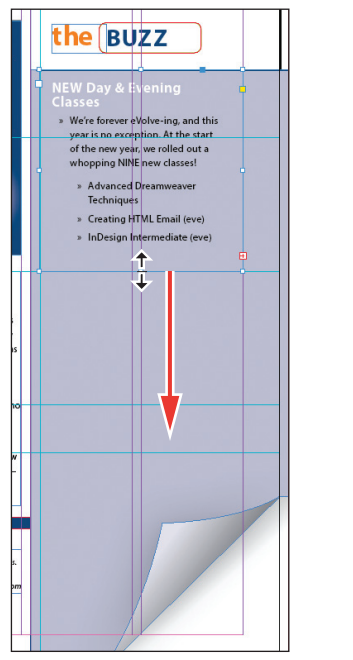

Cliquez sur le point central Résultat. puis faites-le glisser pour redimensionner le bloc.

**10.** Choisissez Édition > Tout désélectionner puis Fichier > Enregistrer.

#### **Modifier la forme d'un bloc de texte**

Jusqu'à présent, vous avez fait glisser une poignée en vue de redimensionner le bloc de texte, à l'aide de l'outil Sélection. Vous allez désormais vous servir du point d'ancrage pour modifier le bloc, cette fois avec l'outil Sélection directe :

the BUZZ

**Techniques** 

 $-6i$ 

 $\frac{4}{1}$ 

» We're forever eVolve-ing, and this<br>year is no exception. At the start<br>of the new year, we rolled out a<br>whopping NINE new classes! » Advanced Dreamweaver

» Creating HTML Email (eve)

» InDesign Intermediate (eve) » Illustrator Intermediate (eve)

» Intro to ActionScript (eve) » Expression Web Immersion  $(day)$ 

Brian Wood, evolve's Director of Fraining, continues as Chapter<br>Leader of the Acrobat Users Group.<br>The next meeting is on Wednesday,<br>June 21 at Adobe University in

shop Intermediate (Sat.)

**1.** Dans le panneau Outils, choisissez l'outil Sélection directe  $(k)$ , puis cliquez sur le bloc de texte que vous venez de redimensionner. Quatre petits points d'ancrage apparaissent maintenant aux angles du bloc de texte sélectionné. Ils sont tous vides, ce qui signifie qu'aucun n'est sélectionné.

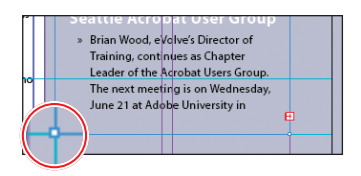

Point d'ancrage non sélectionné. Point d'ancrage sélectionné.

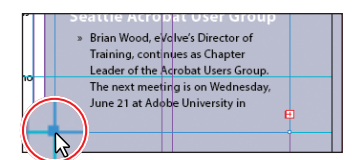

� **Astuce** : Pour redimensionner un bloc ainsi que les caractères du texte qu'il contient, sélectionnez-le puis doublecliquez sur l'outil Mise à l'échelle (二) qui est combiné avec les outils Transformation manuelle, Rotation et Déformation. Vous pouvez aussi appuyer sur la touche Ctrl (Windows) ou Cmd (Mac OS) lorsque vous faites glisser la poignée du bloc de texte avec l'outil Sélection. Ajoutez la touche Maj lorsque vous faites glisser afin de conserver les proportions du texte et du bloc.

**2.** Cliquez sur le point d'ancrage dans le coin inférieur gauche du bloc de texte, faites-le glisser vers le bas afin qu'il s'aligne sur le repère de la marge au bas de la page puis relâchez. À mesure que vous faites glisser, le texte se replace afin que vous voyiez le résultat en temps réel. Lorsque vous relâchez, notez que l'indicateur de texte en excès (le signe plus rouge) ne s'affiche plus dans le coin inférieur droit du bloc et que la totalité de l'article est maintenant visible.

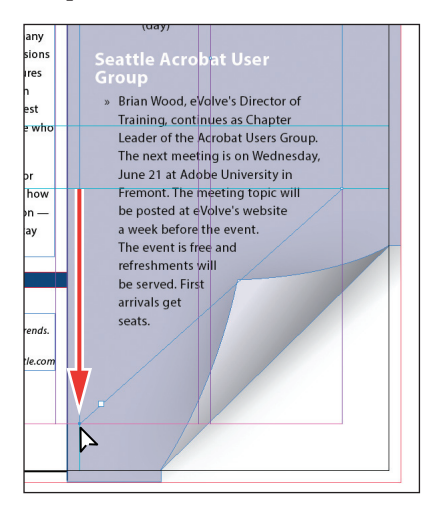

Assurez-vous de faire glisser uniquement le point d'ancrage. En effet, si vous faites glisser au-dessus ou à gauche du point d'ancrage, vous déplacez les autres coins du bloc de texte.

**3.** Appuyez sur la touche V pour passer à l'outil Sélection.

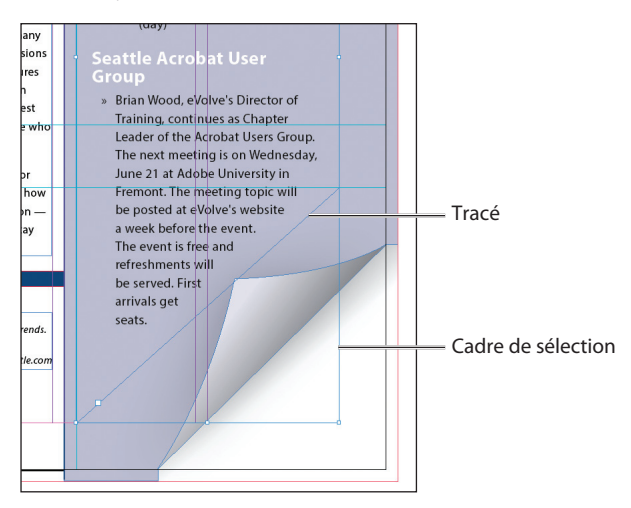

**4.** Désélectionnez tous les objets, puis choisissez Fichier > Enregistrer.

#### **Créer plusieurs colonnes**

Vous allez à présent partir d'un bloc existant et le convertir en bloc de texte contenant plusieurs colonnes. Procédez comme suit :

- **1.** Choisissez Affichage > Ajuster la planche à la page puis activez l'outil Zoom  $(Q)$  pour afficher le quart inférieur droit de la page 4. Avec l'outil Sélection  $(Q)$ , sélectionnez le bloc de texte qui commence par le texte "John Q".
- **2.** Choisissez Objet > Options de bloc de texte. Dans la boîte de dialogue Options de bloc de texte, saisissez **3** dans le champ Nombre de la partie Colonnes et **0p11** (0,5 mm) pour Gouttière. La gouttière indique la distance entre les colonnes. Cliquez sur OK.

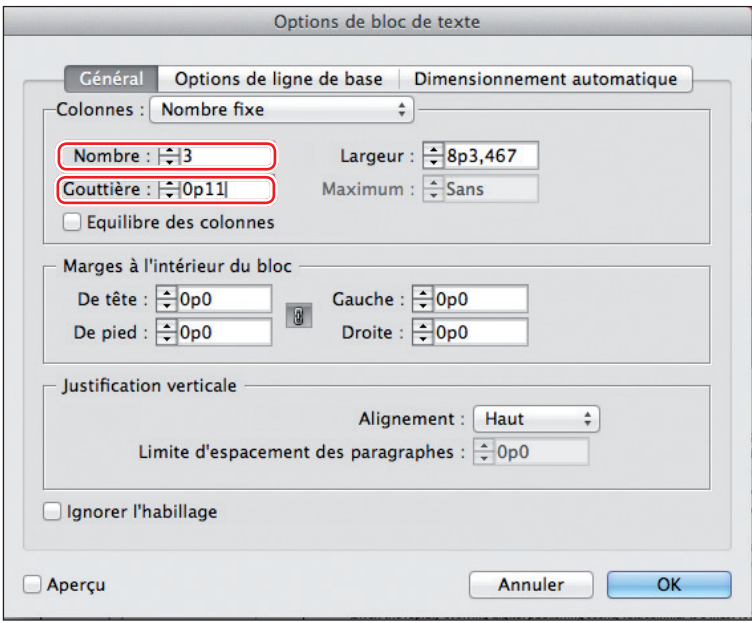

**3.** Pour que les trois colonnes de texte commencent avec un titre, sélectionnez l'outil Texte, placez le point d'insertion devant le nom "Amy O.", puis allez dans Texte > Insérer un caractère de saut > Saut de colonne. Cela force le positionnement de "Amy O." au début de la deuxième colonne. Insérez un saut de colonne devant "Jeff G."

**4.** Si ce n'est pas déjà fait, sélectionnez Texte > Afficher les caractères masqués pour voir les sauts de colonne. (Si, dans le menu Texte, vous voyez Masquer les caractères masqués à la place de Afficher les caractères masqués, c'est que ces derniers sont déjà visibles.)

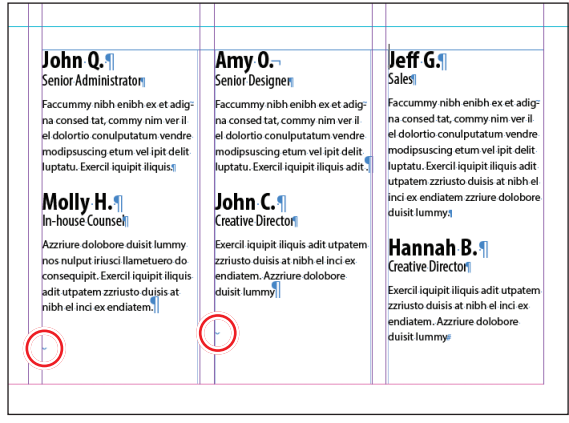

� **Astuce** : Vous pouvez aussi afficher les caractères masqués en choisissant Caractères masqués dans le menu Options d'affichage de la barre de l'application.

Les cercles rouges indiquent les sauts de colonne.

#### **Ajuster les marges et l'alignement vertical d'un texte**

Vous allez terminer la barre de titre bleue de la page de couverture en plaçant correctement le texte dans le bloc. En ajustant l'espacement entre le texte et le bord du bloc, vous faciliterez la lecture. Procédez comme suit :

**1.** Choisissez Affichage > Ajuster la planche à la fenêtre puis activez l'outil Zoom  $(\mathcal{Q})$ pour agrandir le bloc de texte rouge placé vers le haut de la page 1 et qui contient le texte "arrive smart. leave smarter". Activez l'outil Sélection ( $\uparrow$ ) et sélectionnez le bloc de texte rouge.

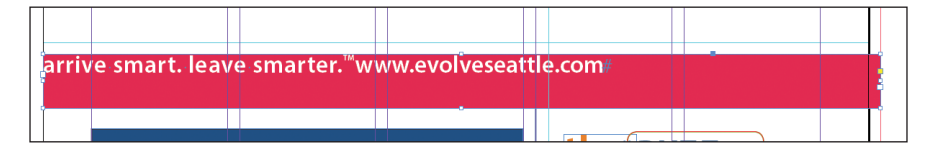

- **2.** Choisissez Objet > Options de bloc de texte. Si nécessaire, déplacez la boîte de dialogue Options de bloc de texte afin de voir la barre lorsque vous configurez les options.
- **3.** Dans la boîte de dialogue Options de bloc de texte, assurez-vous que la case Aperçu est cochée. Dans la partie Marges à l'intérieur du bloc, cliquez sur le bouton Uniformiser tous les paramètres ( $\Box$ ) afin de pouvoir changer indépendamment les marges gauche et droite. Dans le champ Gauche, saisissez la valeur **3p** (12,7 mm) pour déplacer le texte de 12,7 mm vers la droite un peu plus loin du bord gauche du bloc, puis pour la valeur de droite, saisissez **3p9** (15,875 mm).

**4.** Dans la section Justification verticale de la boîte de dialogue Options de bloc de texte, sélectionnez Centrer dans le menu Alignement. Cliquez sur OK.

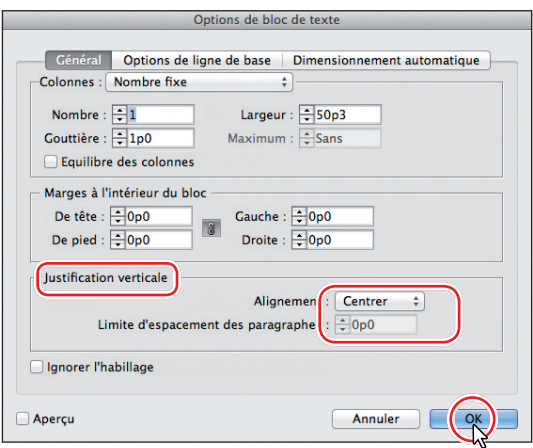

**5.** Sélectionnez l'outil Texte (T) puis cliquez à gauche de "www.evolveseattle.com" pour obtenir un point d'insertion. Pour déplacer le texte de l'URL afin qu'il s'aligne avec la marge de droite que vous avez spécifiée précédemment, choisissez Texte > Insérer un caractère spécial > Autre > Tabulation de retrait à droite.

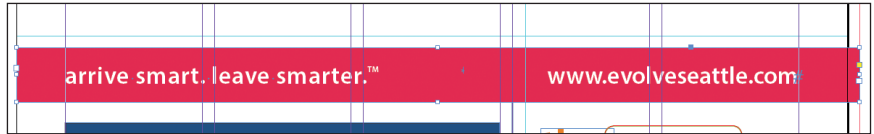

**6.** Choisissez Édition > Tout désélectionner puis Fichier > Enregistrer.

## **Création et modification de blocs graphiques**

Maintenant, vous êtes prêt pour ajouter le logo de la société ainsi que les photos des employés dans la planche. Dans cette section, nous allons nous concentrer sur différentes techniques visant à modifier des blocs et leur contenu.

Étant donné que vous allez travailler sur des graphiques plutôt que sur du texte, vous devrez tout d'abord vous assurer que les graphiques apparaissent sur le calque Graphics et non sur le calque Text. Le fait d'isoler des éléments sur divers calques rationalise le flux de travail et facilite la recherche et la modification d'éléments.

#### **Créer un bloc graphique**

Vous allez créer un bloc pour le logo en haut de la page de couverture (le recto de la première planche).

- **1.** Si nécessaire, affichez le panneau Calques en cliquant sur son icône ou en sélectionnant Fenêtre > Calques.
- 2. Dans le panneau Calques, cliquez sur l'icône de verrouillage (a) pour déverrouiller le calque Graphics. Verrouillez le calque Text en cliquant sur la case à gauche du nom. Sélectionnez ensuite le calque Graphics d'un clic sur son nom afin que les nouveaux éléments y soient ajoutés.

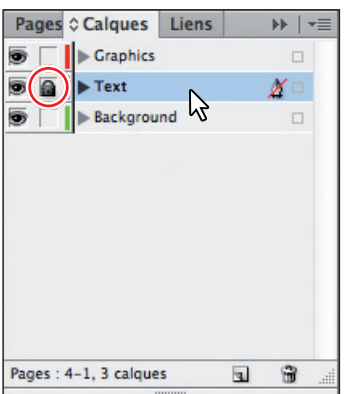

- **3.** Choisissez Affichage > Ajuster la planche à la fenêtre puis activez l'outil Zoom ( $\mathbb{Q}$ ) pour zoomer dans le coin supérieur gauche de la page 1.
- 4. Dans le panneau Outils, sélectionnez l'outil Bloc rectangulaire ( $\boxtimes$ ). Déplacez le pointeur dans le coin où les repères de la marge supérieure et de la marge gauche se croisent, puis faites glisser jusqu'à ce que le pointeur atteigne le repère horizontal et allez jusqu'au bord droit de la première colonne.

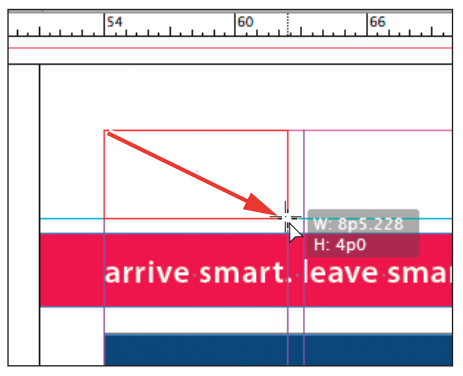

Cliquez et faites glisser pour créer un bloc graphique.

**5.** Revenez à l'outil Sélection  $(\cdot)$  et vérifiez que le bloc graphique est toujours sélectionné.